# **Общие сведения об электронных таблицах**

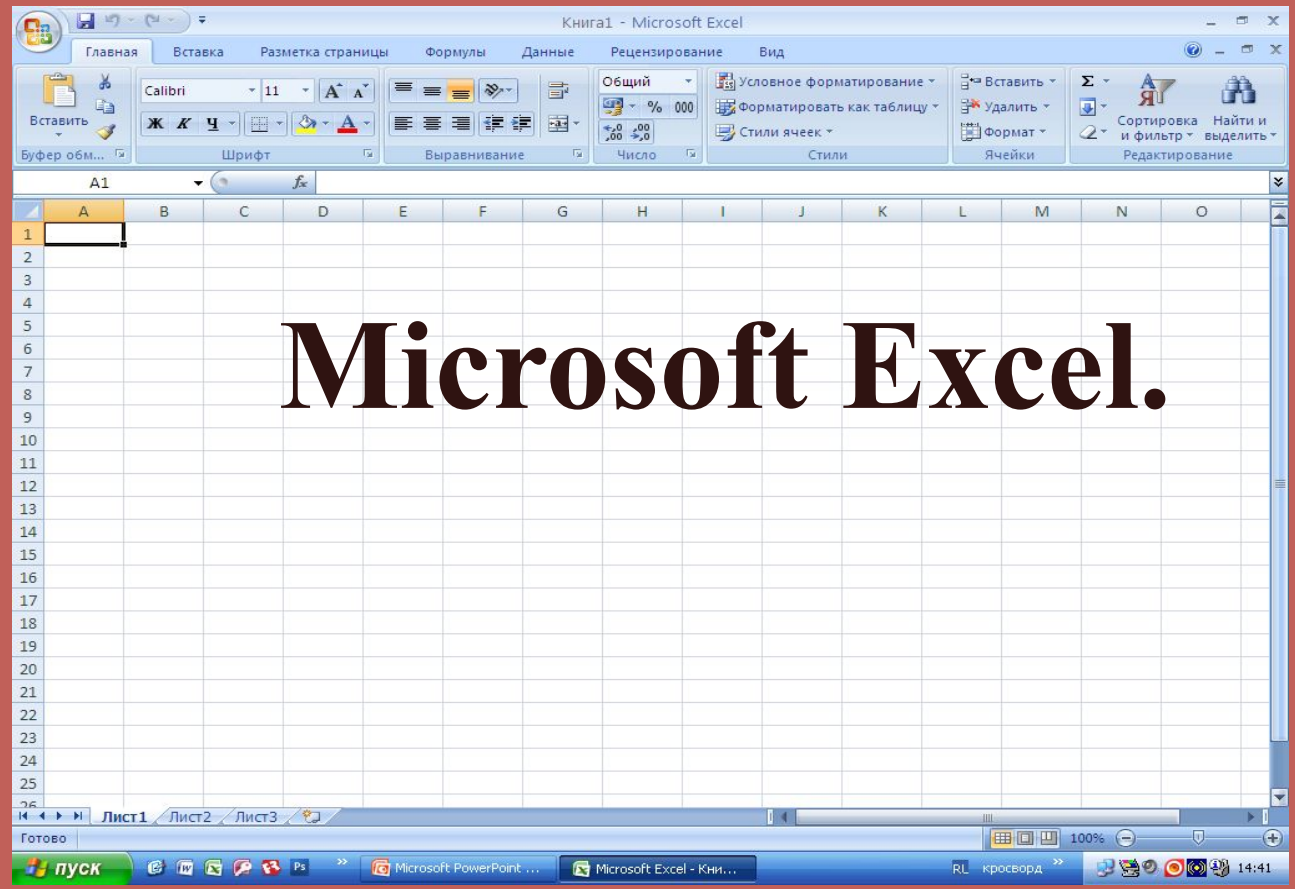

### **Интерфейс табличного процессора.**

- **• Заголовок программы**.
- **• Лента с вкладками-** содержит команды, которые собраны в отдельные группы.
- **• Строка формул**  поле с именем активных ячеек.
- **• Рабочая область**  предназначена для работы в Excel с одним или несколькими наборами листов.
- **• Полосы прокрутки**  для просмотра данных.
- **• Строка состояния**

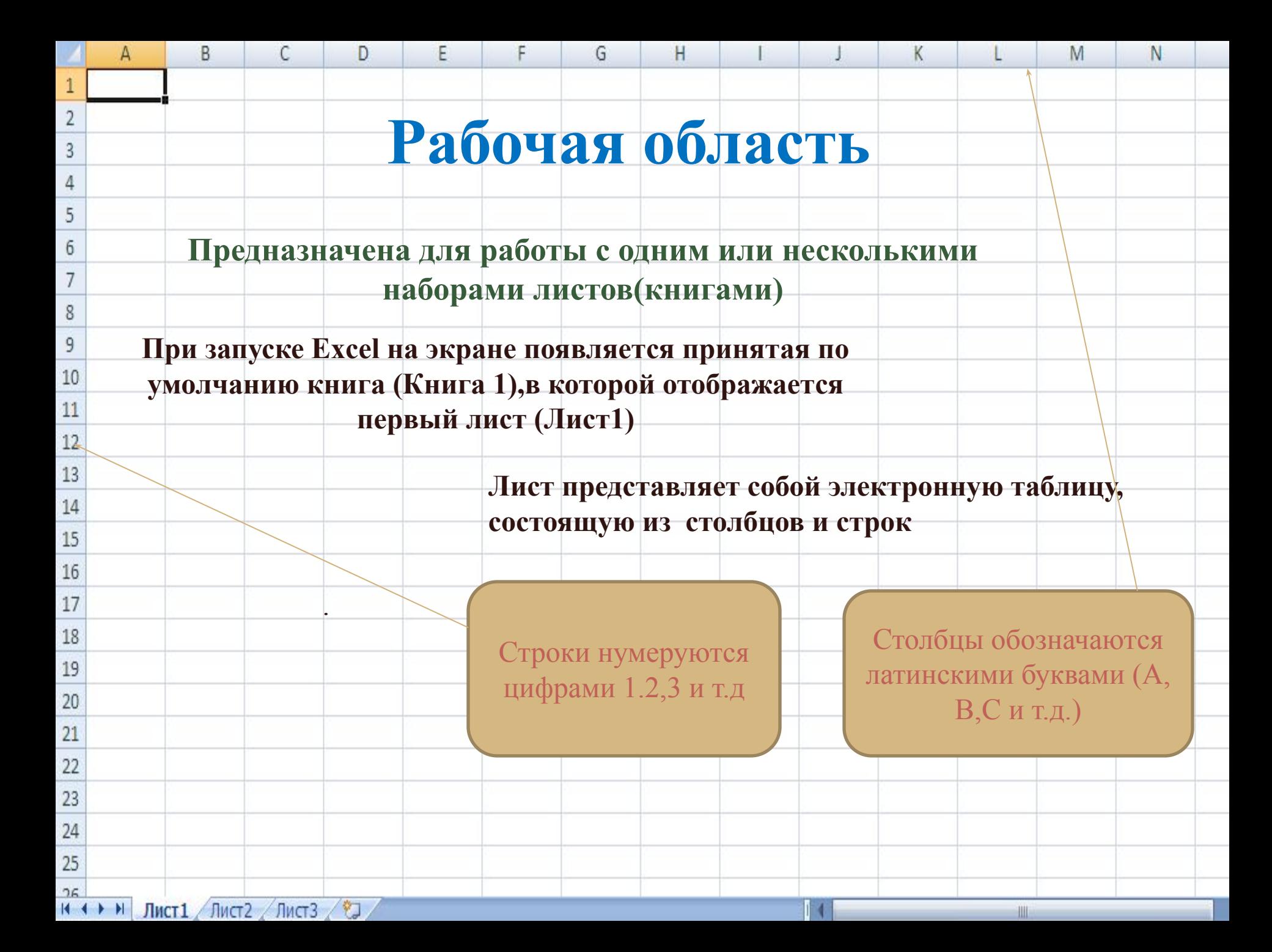

**Пересечение строк со столбцами образуют ячейки листа , на которые можно ссылаться по именам ячеек** 

> Например : ячейка на пересечении столбца А и строки 1 –это ячейка А1

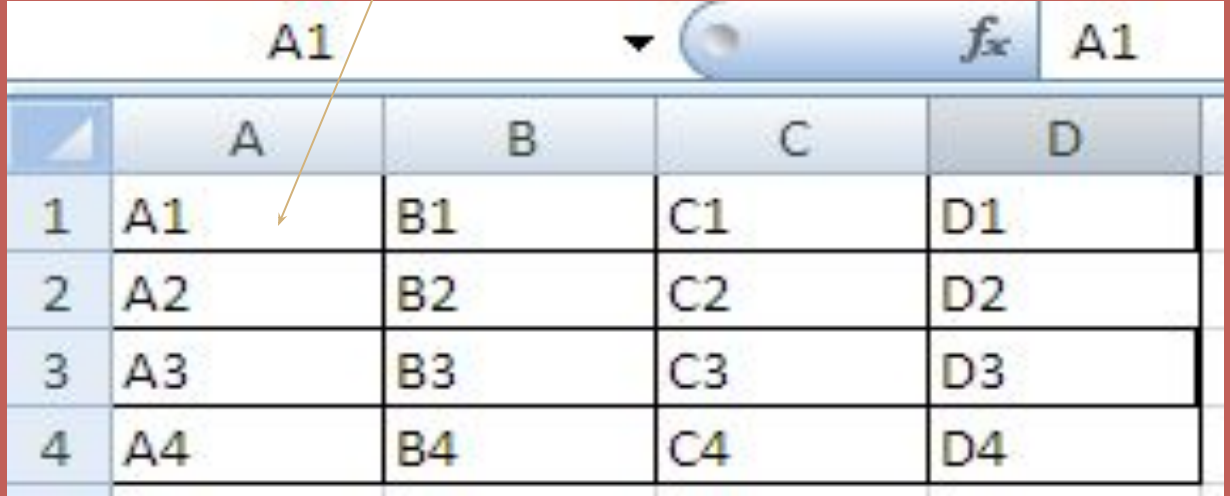

## Создание новой книги

### Кнопка Office–>Создать–Новая книга– Создать.

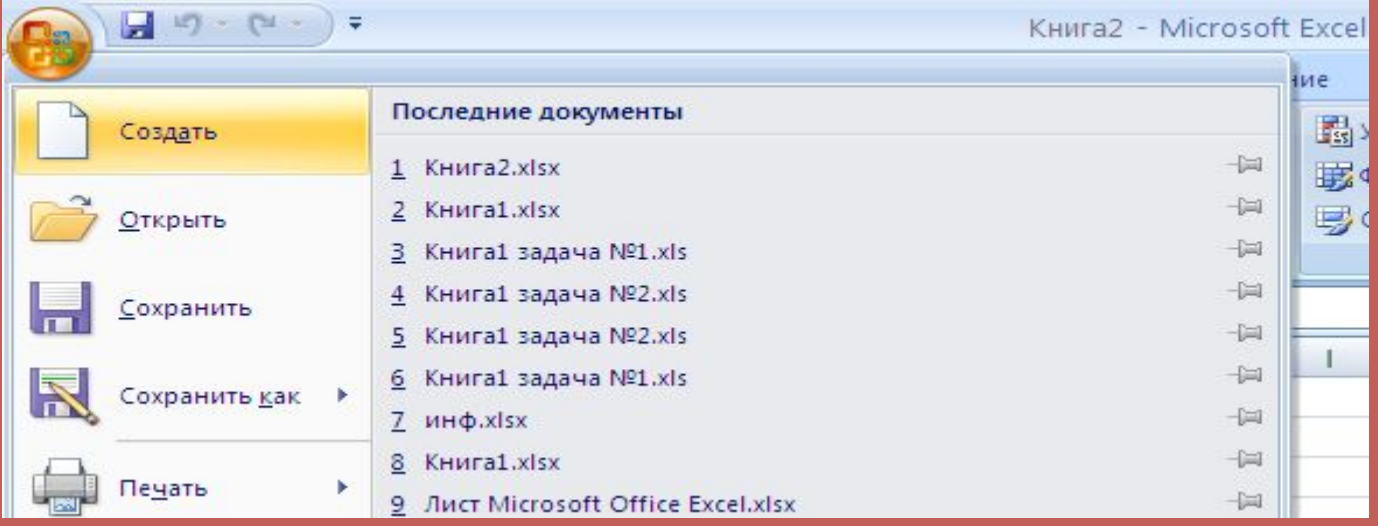

## Ввод числовых и текстовых данных

Excel позволяет вводить в ячейки следующие виды данных

- •Числовые значения
- •Текстовые значения
- •Даты и время суток
- •Примечания
- •Формулы
- •Гиперссылки на адреса Интернета

## **Автозаполнение** – это способ ввода повторяющихся или последовательно возрастающих данных..

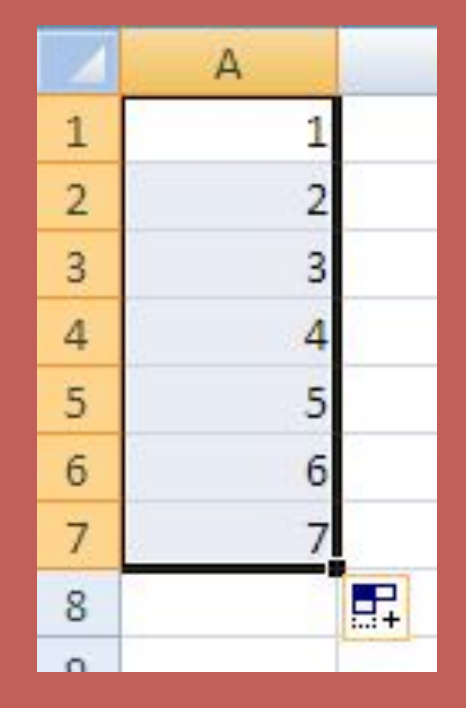

**Автозаполнение включается при перетаскивании по ячейкам маленького черного квадратика, называемого маркером заполнения**

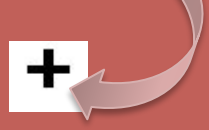

# **Вычисление по формулам. Ввод формул**.

#### В состав формул могут входить.

- Числа.
- Математические операторы.
- Ссылки на ячейки и встроенные выражения, называемые функциями.

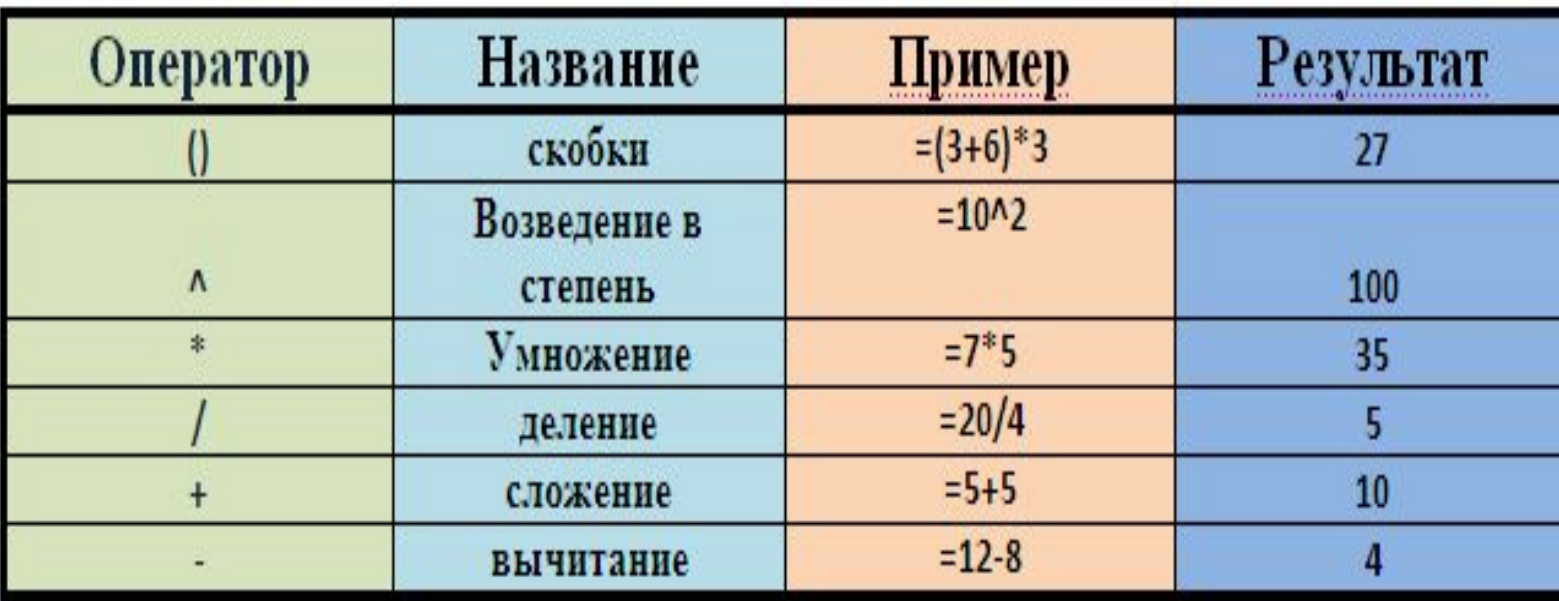

#### Все формулы Exсel начинаются со знака равенства.

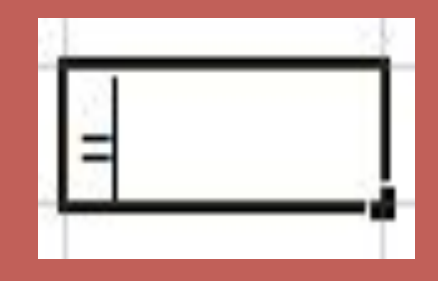

**Знак равенства является признаком начала математической операции, он указывает Excel на необходимость сохранения сведущего за ним выражения в виде формулы**.

**При наборе, формула видна в ячейке и строке формул.**

## **=A1+B1+C1**

После набора формулы следует нажать клавишу **Enter**

В ячейке появится число – результат работы формулы, а сама формула будет видна в строке формул, только если ячейка выделена.

**Использование ссылок на ячейке в формулах.**

Относительные и абсолютные ссылки.

**• Относительные:** изменяются автоматически при копирование в столбце или строке.

 $=$ A1\*B1\*C1

**• Абсолютные:** имеют постоянное значение, не изменяются при копировании формулы из ячейки в ячейку.(Обозначаются знаком \$)

#### $=\frac{241}{581}$ \$B1\*\$C1

**• Смешанные ссылки:** абсолютные по столбцу и относительные по строке.

## **Встроенные функции.**

Функция - заранее определенное выражение, котор имеет один или несколько аргументов и возвращает единственное значение.

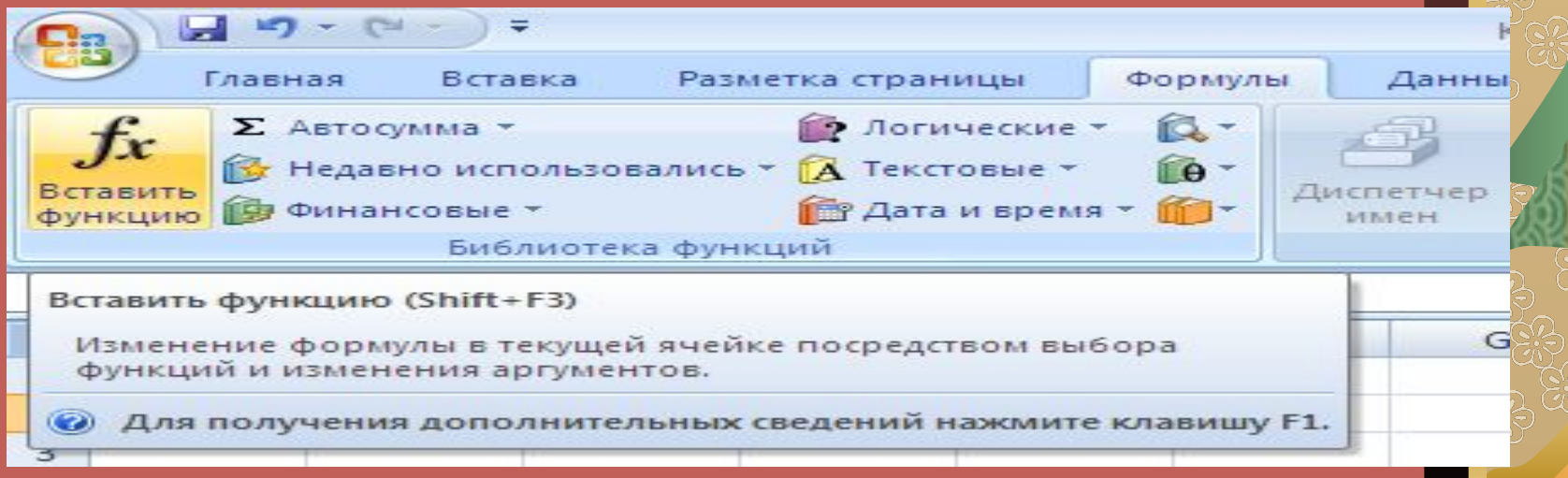

### **Встроенные функции.**

Вставить встроенную функцию можно выполнив следующие действия

На вкладке Формула нажмите на кнопку

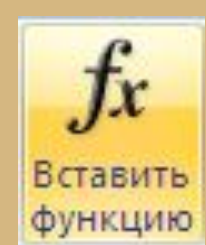

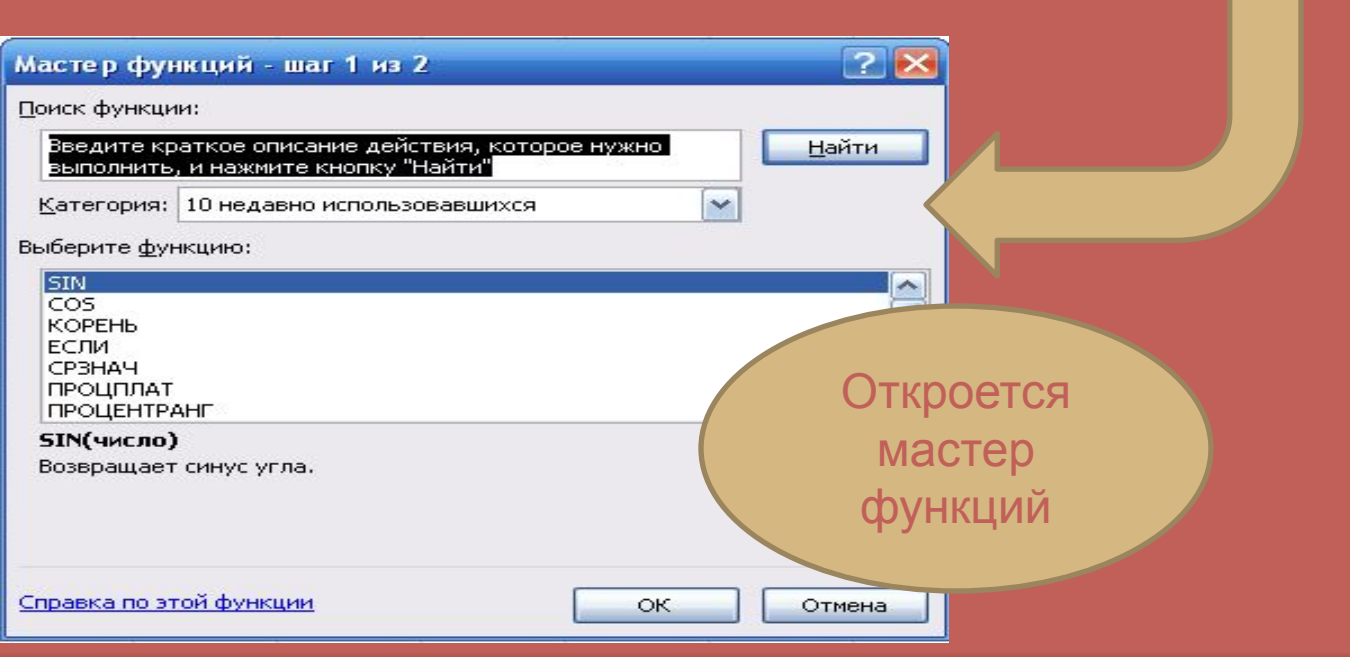

В состав Excel входит свыше 250 функций из нескол полезных функций

**СУММА** -Позволяет суммировать значения в заданном диапазоне

**СРЗНАЧ-** вычисляет среднее значения на базе заданного диапазона ячеек

**МАКС** –выбор максимального значения в указанном диапазоне ячеек

**МИН** -выбор минимального значения в указанном диапазоне ячеек

**ПРОИЗВЕД-** возвращает произведение аргументов

**ЕСЛИ-** проверяет выполняется ли условие , и возвращает одно значение , если оно выполняется , и другое если нет

**ВРЕМЯ**- преобразует заданные в виде чисел часы, минуты и секунды в число времени Excel

**ДАТА**- возвращает дату в числовом формате для заданной даты

### **Построение диаграмм**

Перед построением диаграммы , выделите диапазон ячеек (значения)

Для построения диаграмм щелкните на вкладку **ВСТАВКА** 

> в группе **ДИАГРАММА** выберите тип диаграммы

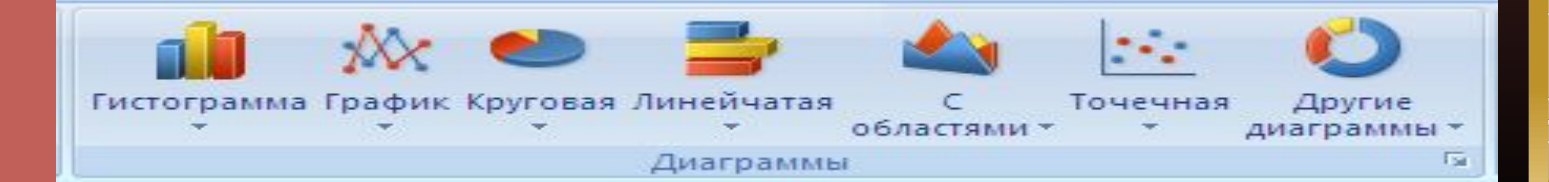

## **Фильтрация данных**

**На вкладке Данные в группе Сортировка и фильтр нажмите на кнопку Фильтр**

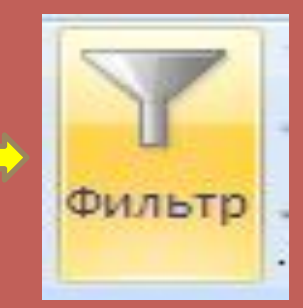

 $\begin{array}{c}\nA \\
B\n\end{array}$ 

## **Сортировка данных**

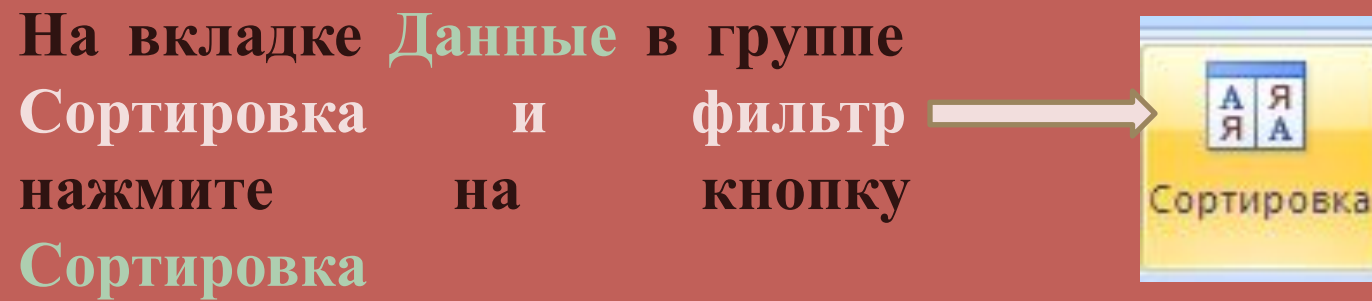

Автор презентации : Парфенова Н. В.

Используемая литература: Т.И. Немцова , Ю. В. Назарова Практикум по информатике

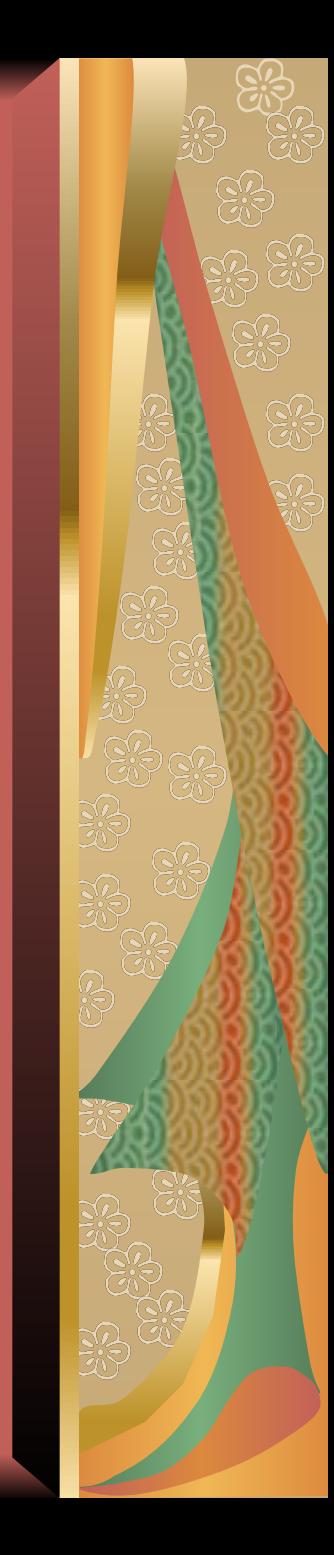